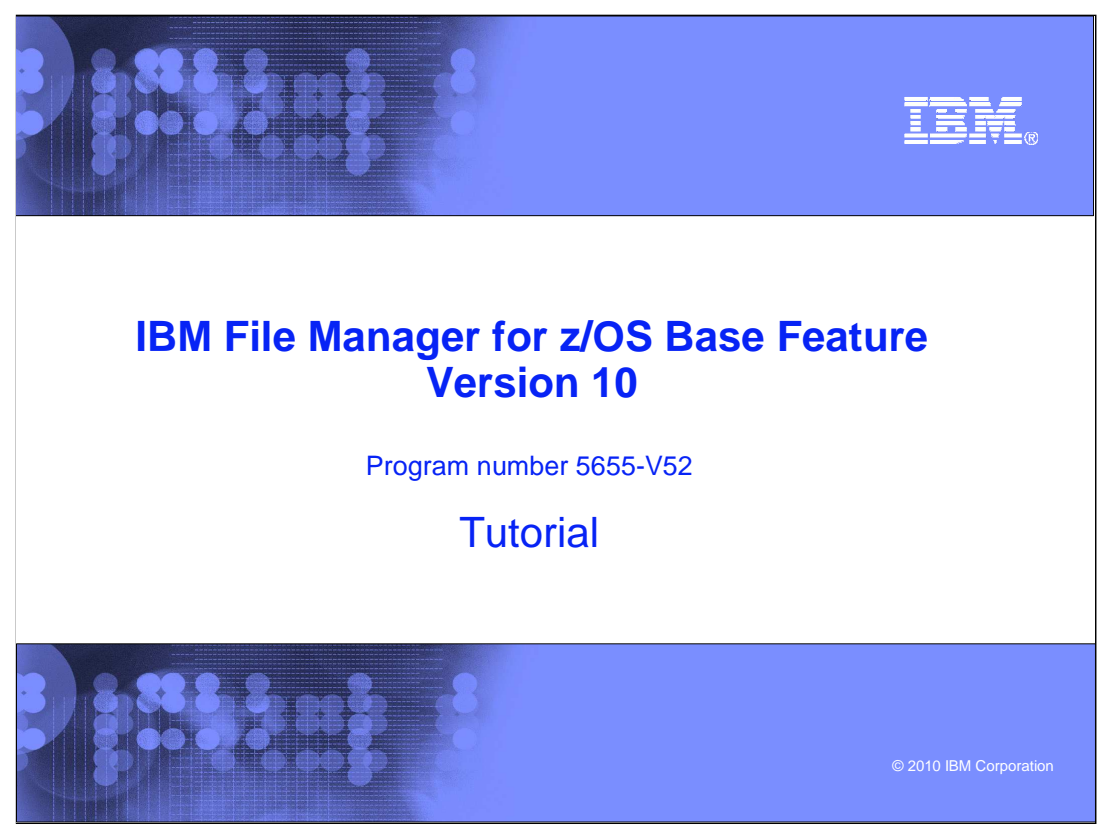

This is the tutorial for the base feature of IBM File Manager for  $z/\text{OS}^{\circledast}$ , one of the IBM zSeries® Problem Determination tools.

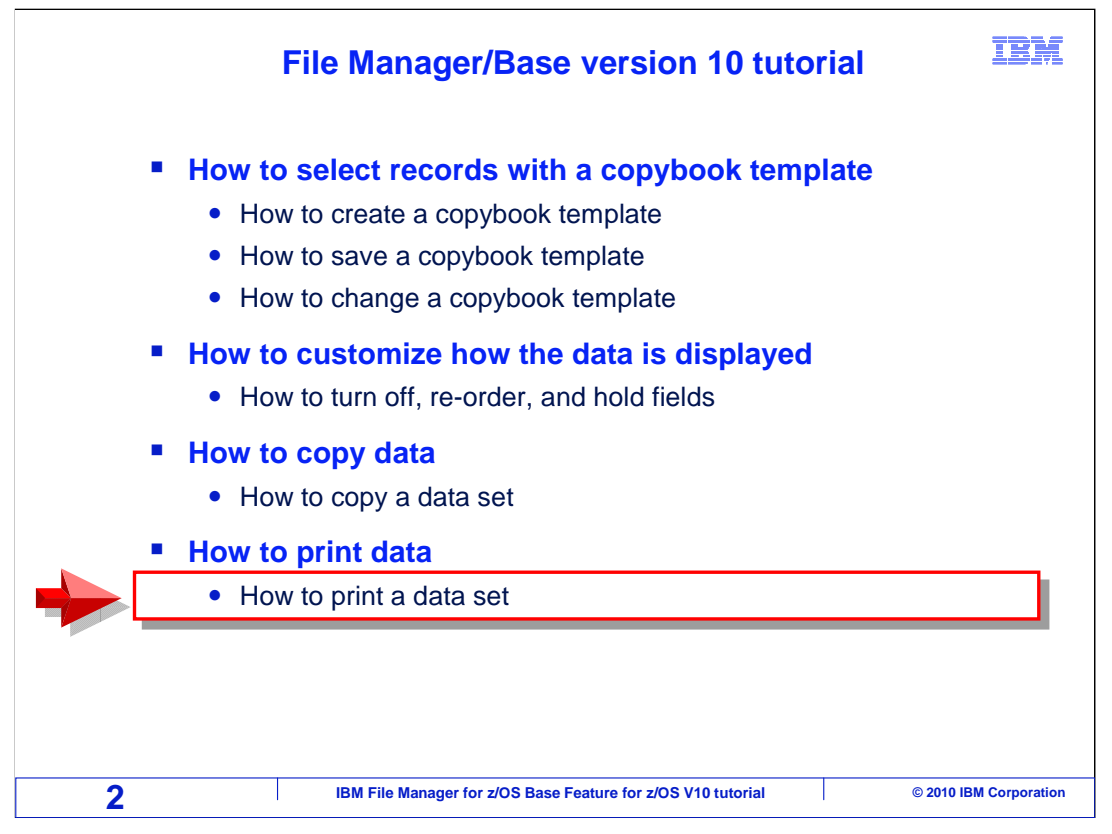

 In this section – how to print data – you will learn how to use the File Manager online panels to generate reports.

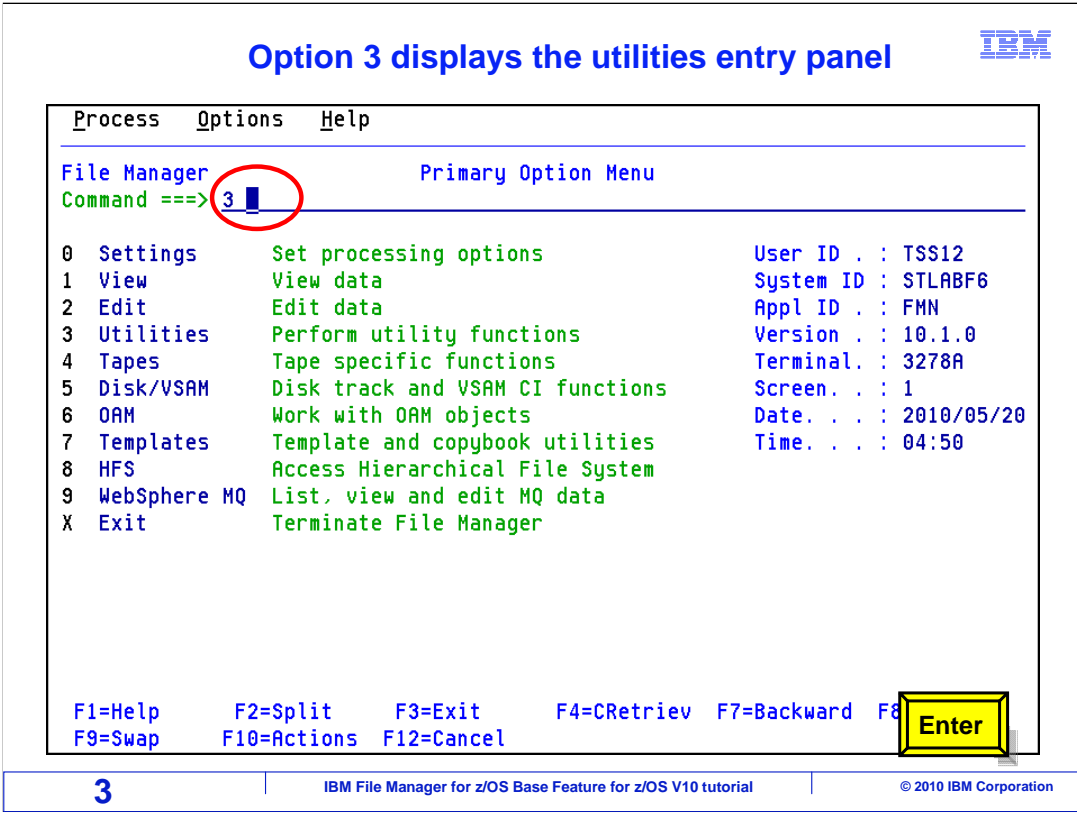

 From the File Manager primary option menu, option 3 is Utilities. Type a 3 on the command line, and press Enter.

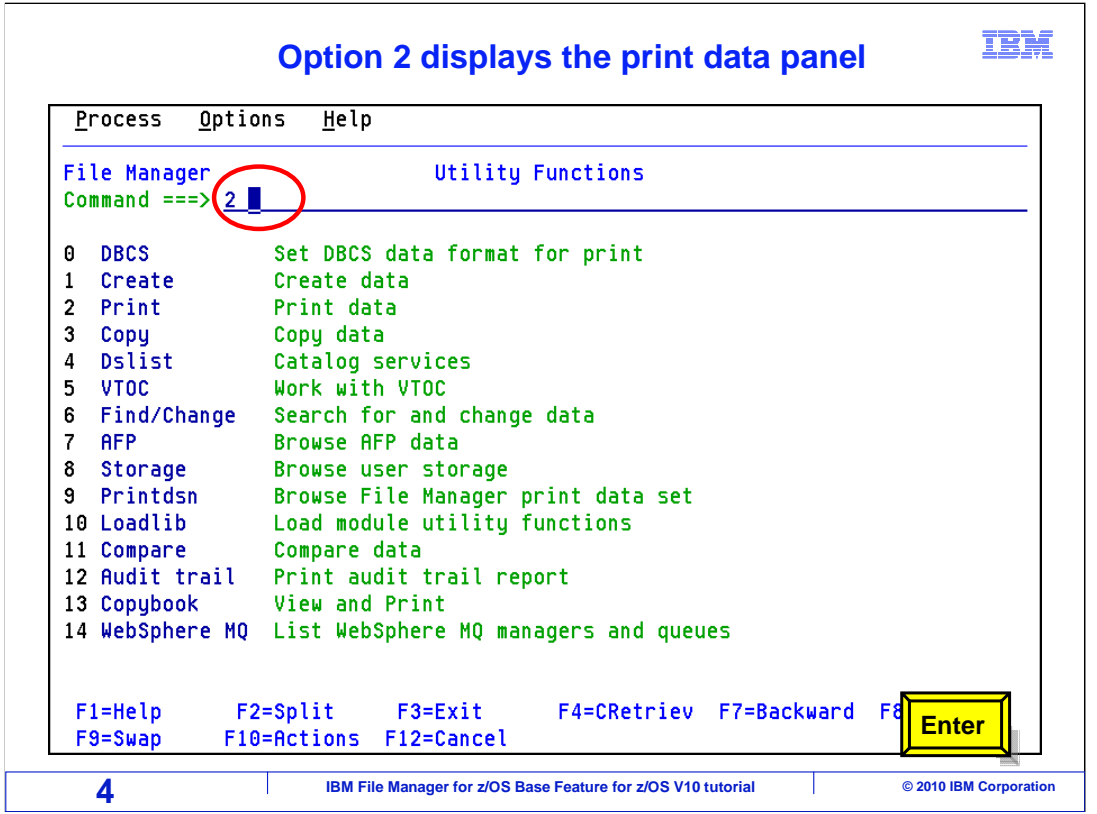

 From the File Manager utility functions menu, Option 2 is print. Type a 2 on the command line, and press Enter.

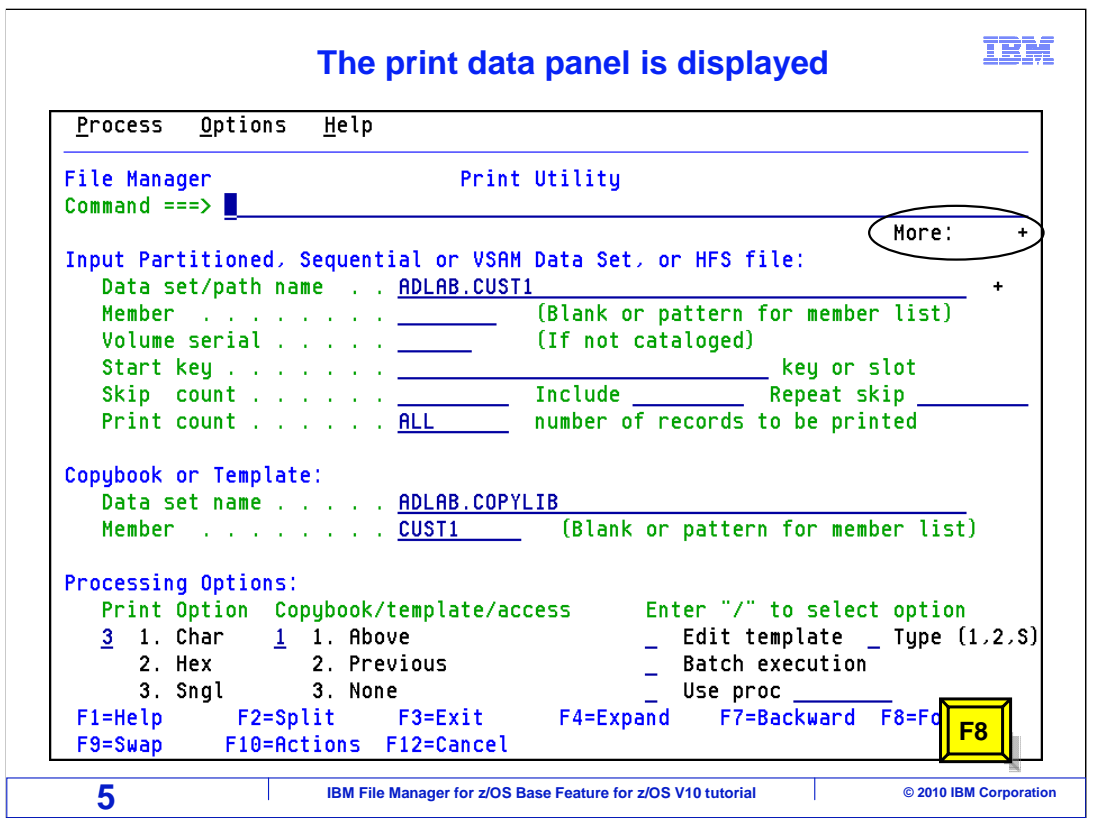

 The print utility panel is displayed and has more information than can fit on the screen. F8 will scroll to display the remaining panel information. Press F8.

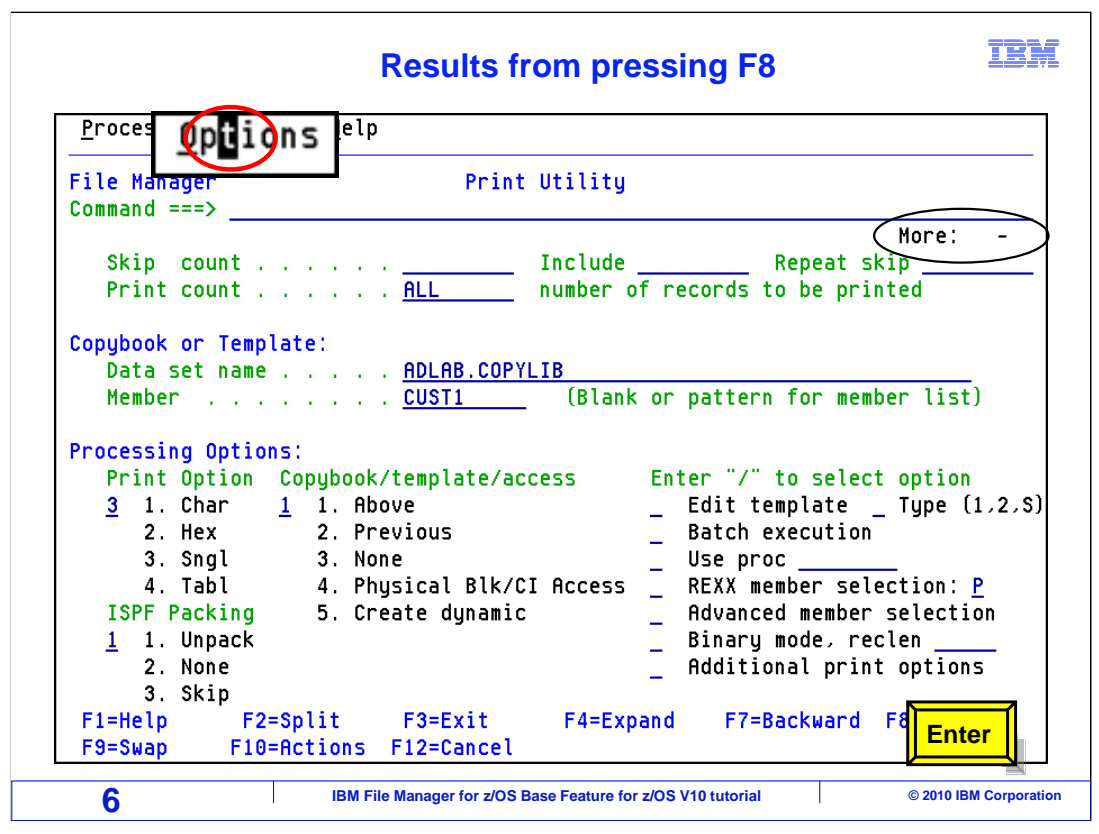

 Before you generate a report for the first time, you should make sure that your print options are set up correctly. An easy way to get to a list of options is from the options pull-down menu. Put the cursor on the word Options at the top of the screen, and press Enter.

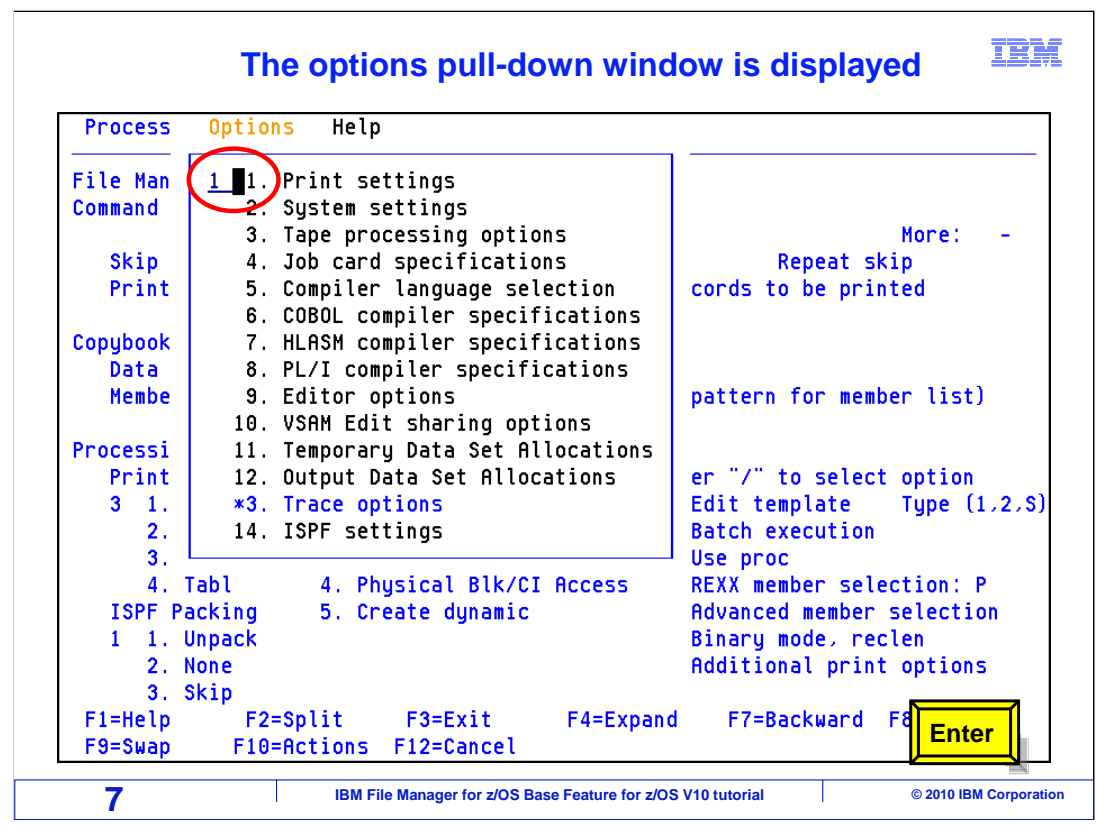

 An options pull down window is displayed. Type a 1 to the left of print settings and press enter.

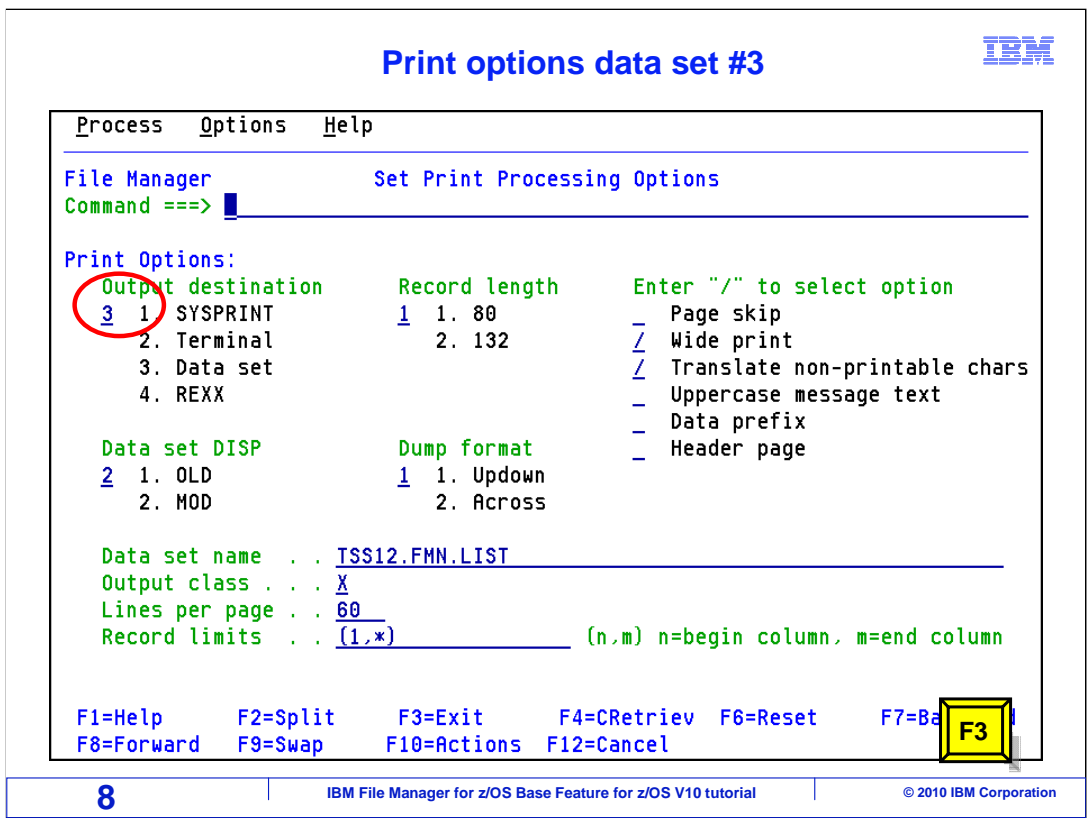

Here is the Set Print Processing Options panel.

 It is strongly recommend that you change the output destination setting. The default setting sends the output of reports that you generate from the online panels right to your terminal. If you have a large report, there would be page after page of output dumped right on your screen. And that is very likely not what you want.

Change the output destination to 3 data set.

 Change the output class to X. If you are not sure what held SYSOUT classes are defined on your system, take a look at one of your job cards, and use the same SYSOUT class that is coded on your job card. If you do not have any JCL that you can refer to, ask a friend. And if all that fails, take a guess. It is actually better to give it a bogus class than to leave it unchanged.

 Also consider changing the print disposition to OLD. The default is MOD, which means that new reports are added to the end of the print data set. With DISP mod, you will have to scroll to the bottom of your print file to access your latest report. And since it collects reports, every once in a while you will have to empty it. Print DISP OLD means that the contents of the print data set are overwritten when you produce a report. So the print data set would only have the last report you created, and most people prefer it that way.

PF3 to return.

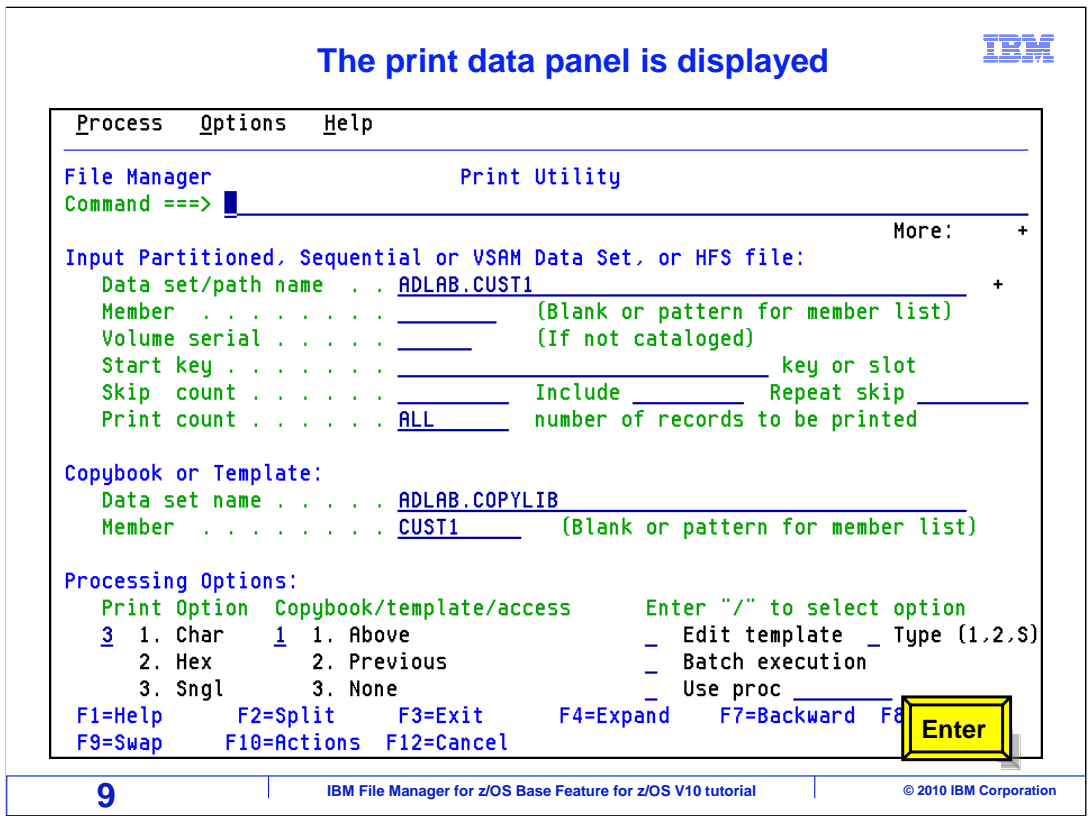

 Printing can be a pretty straightforward operation, all you do is specify the name of the file that you want to print. You do not have to use a copybook or template if you do not need to display your records broken out into fields. But if you want to use a template or copybook, you can name it on the panel as has been done here, in the Copybook or Template Data set name field. Do not forget to select the 1 (for Above) in the Copybook/template/access field.

 Next, some of the processing options will be reviewed. In the Print Option field, you can control the format. You have the same formats that are available in view and Edit. Here, a 3 for single format is specified. Just keep in mind that you have to have a copybook or template to print in either table or single format.

 It is very important to mention here that you can select the Edit template option on this panel to perform record selection and field selection. Use your template to control which records and columns are printed. In this example, the template will not be edited, so it will print all records and all fields.

To generate the report, just press Enter.

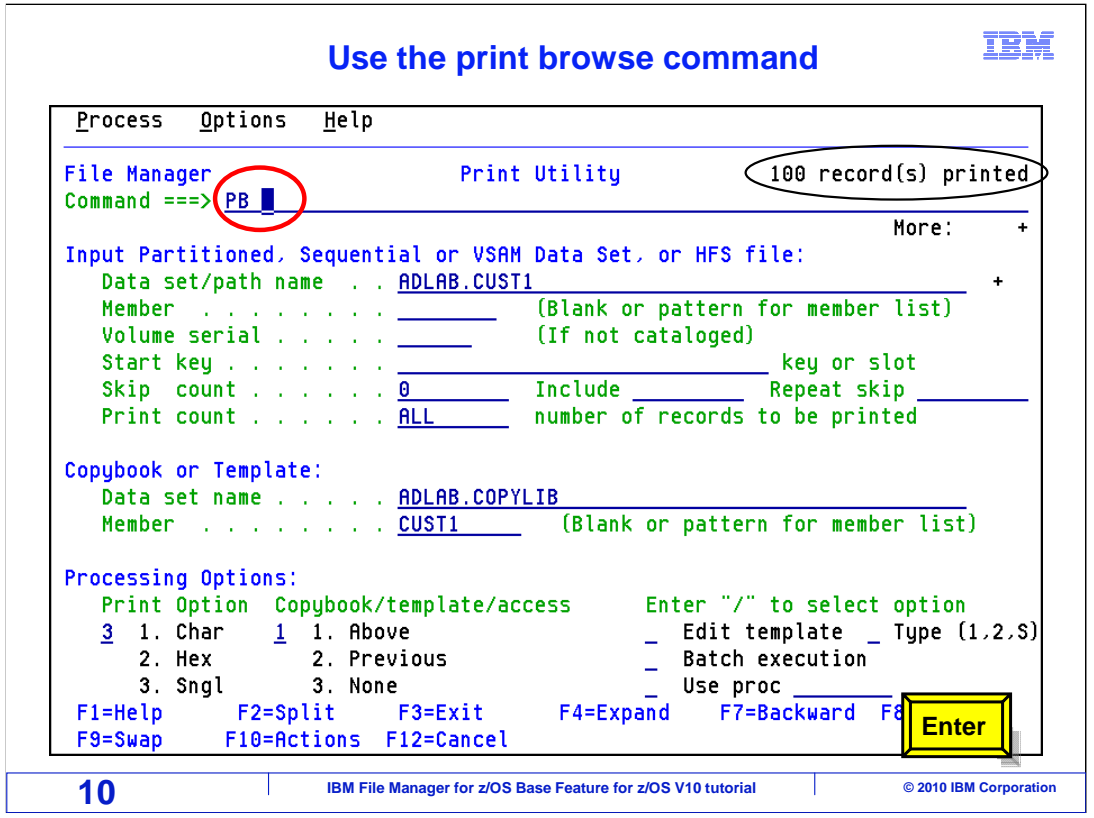

 The report was generated, and a "records printed" message is displayed above the command line. Since the print options are set up correctly, the report was written to the print data set.

 The easiest way to view the report is to use the PB command, which stands for Print Browse. Type PB on the command line and press Enter.

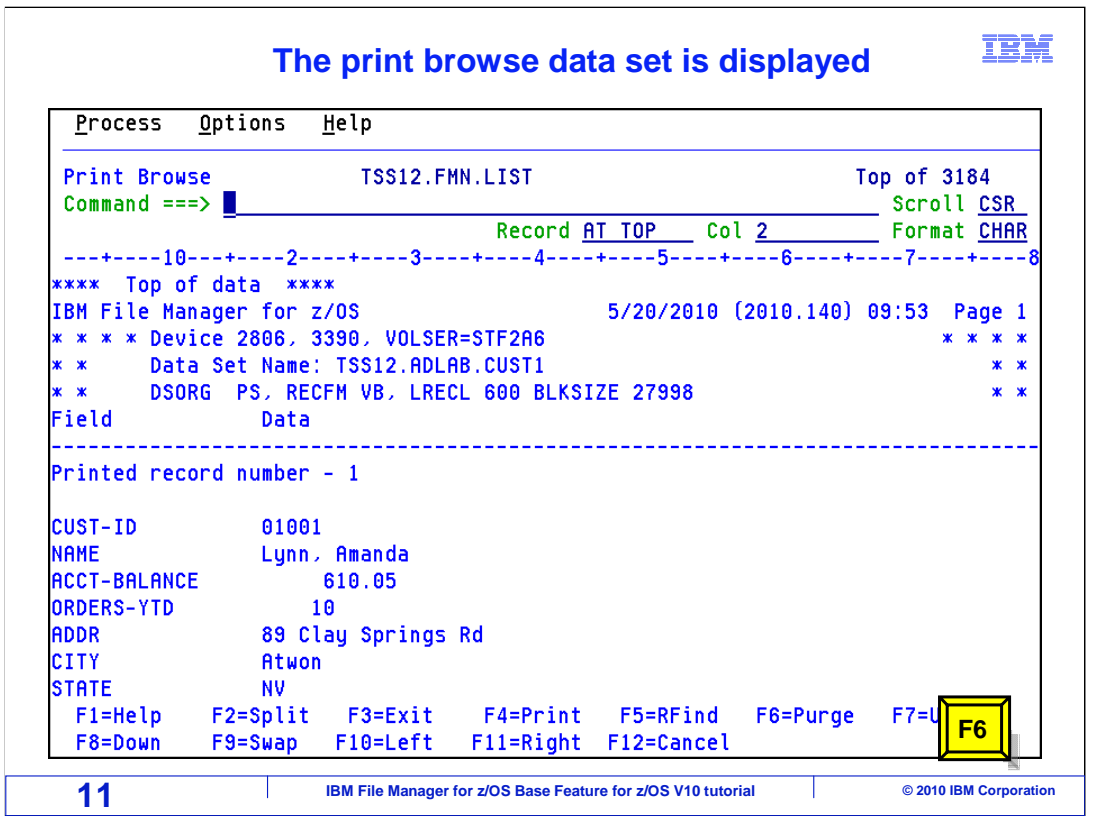

 And now you are browsing the print data set. Be aware that it is just a sequential file, and you might find it handy to edit it directly or parse it with other utilities to further customize the report. The name of the print data set is displayed just above the command line. At the top of the report, a header page is produced.

F6 will purge the print browse data set. Press F6.

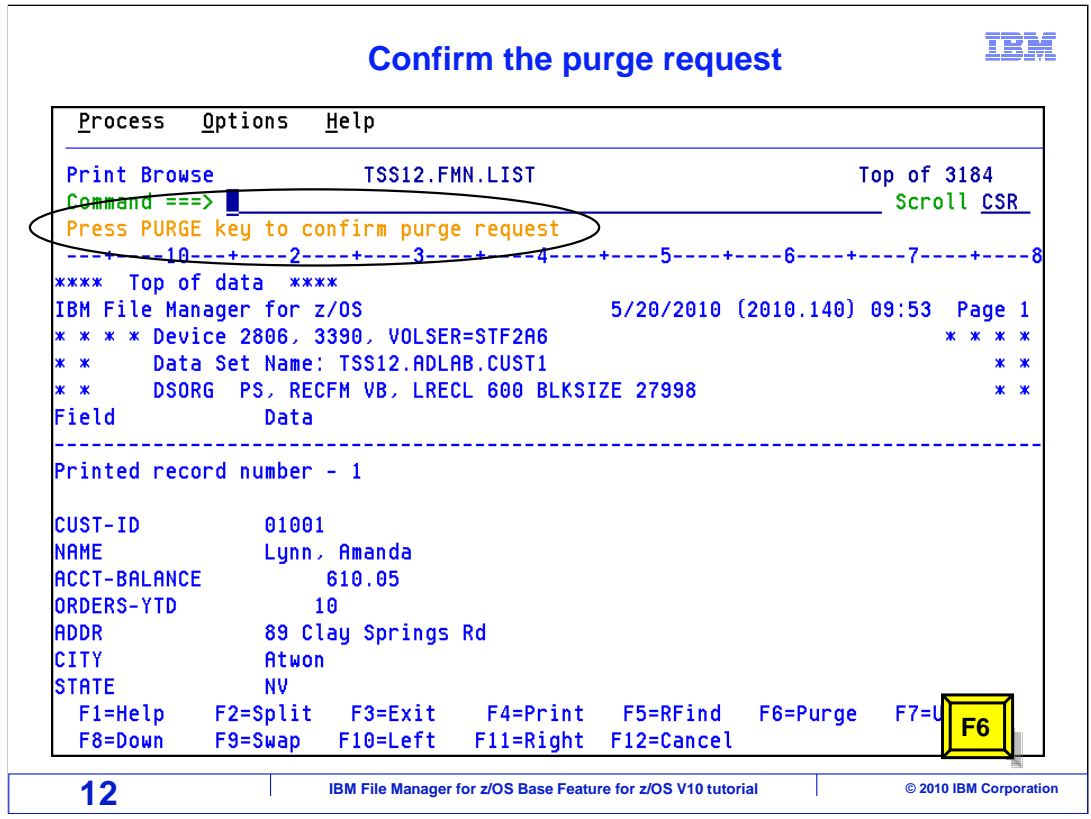

 A "confirm purge request" message is displayed below the command line. Press F6 again to confirm your purge request.

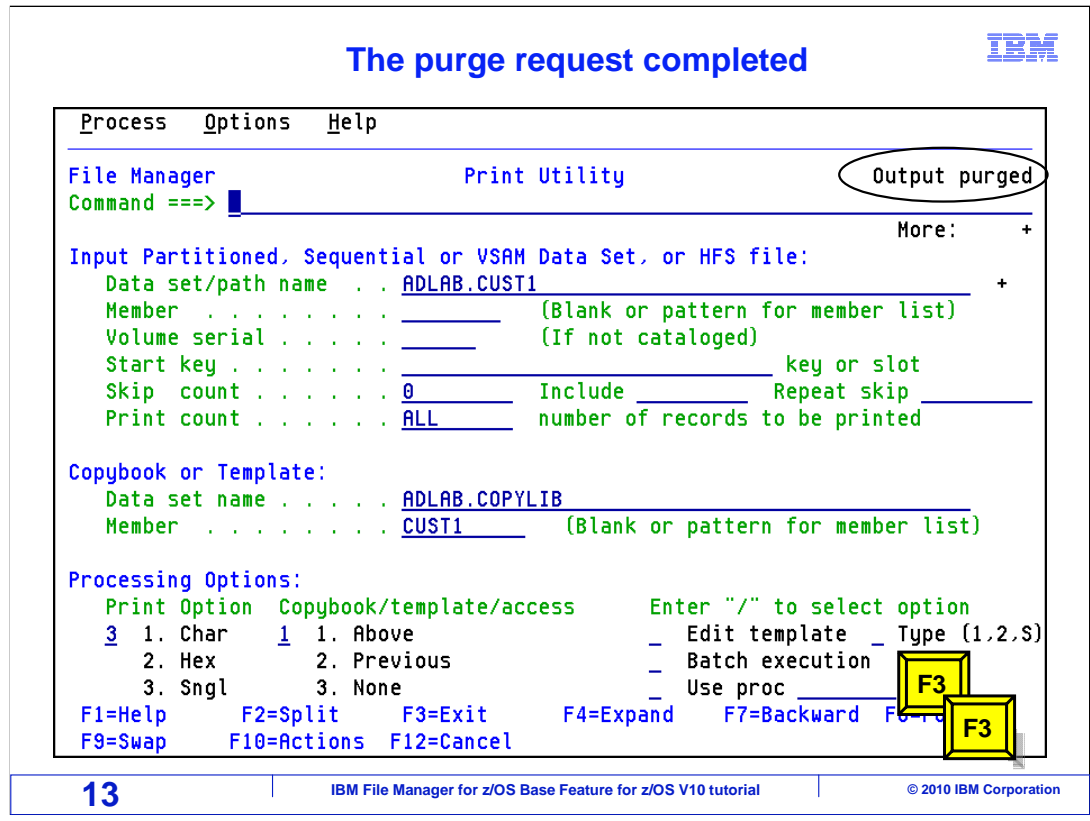

An "output purged" message is displayed above the command line. Press F3 twice.

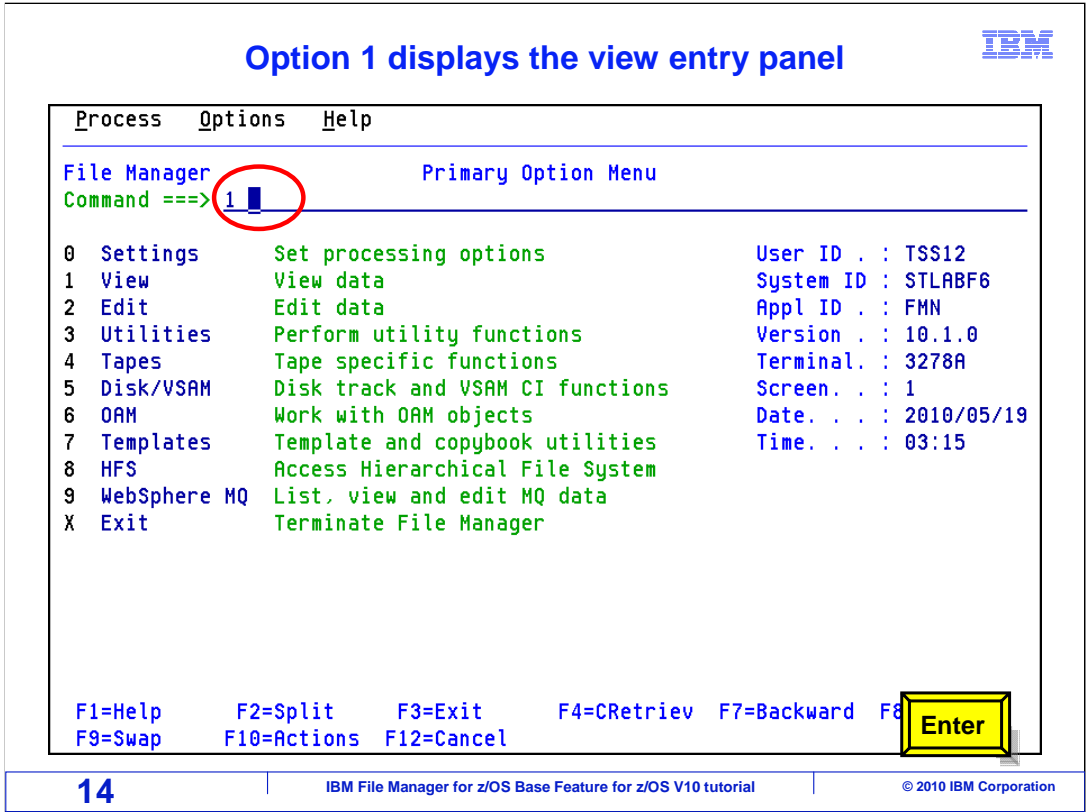

 From the File Manager main menu, Option 1 is View. Type 1 on the command line, and press Enter.

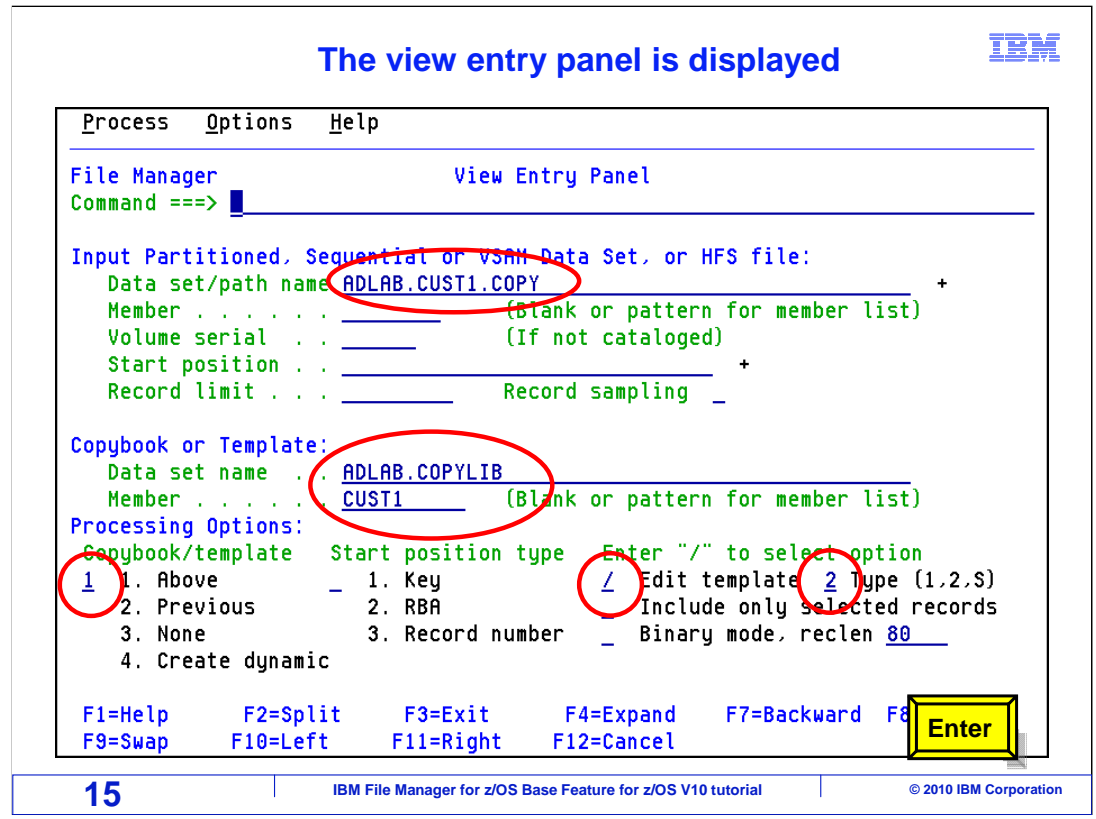

On the view entry panel select edit template and specify 2 for the type then press enter.

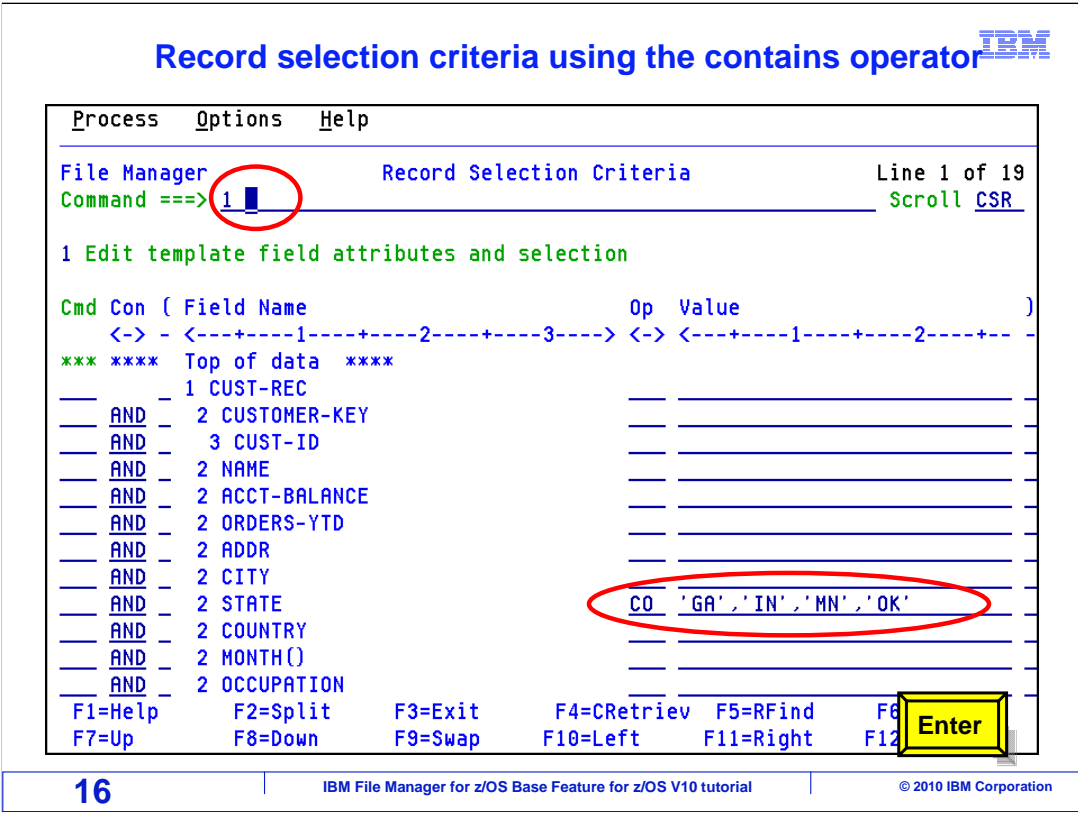

 In this example, the contains operator is used to select records meeting the criteria specified in the value field.

 Now, navigate to the field selection/edit panel by typing a 1 on the command line and pressing enter.

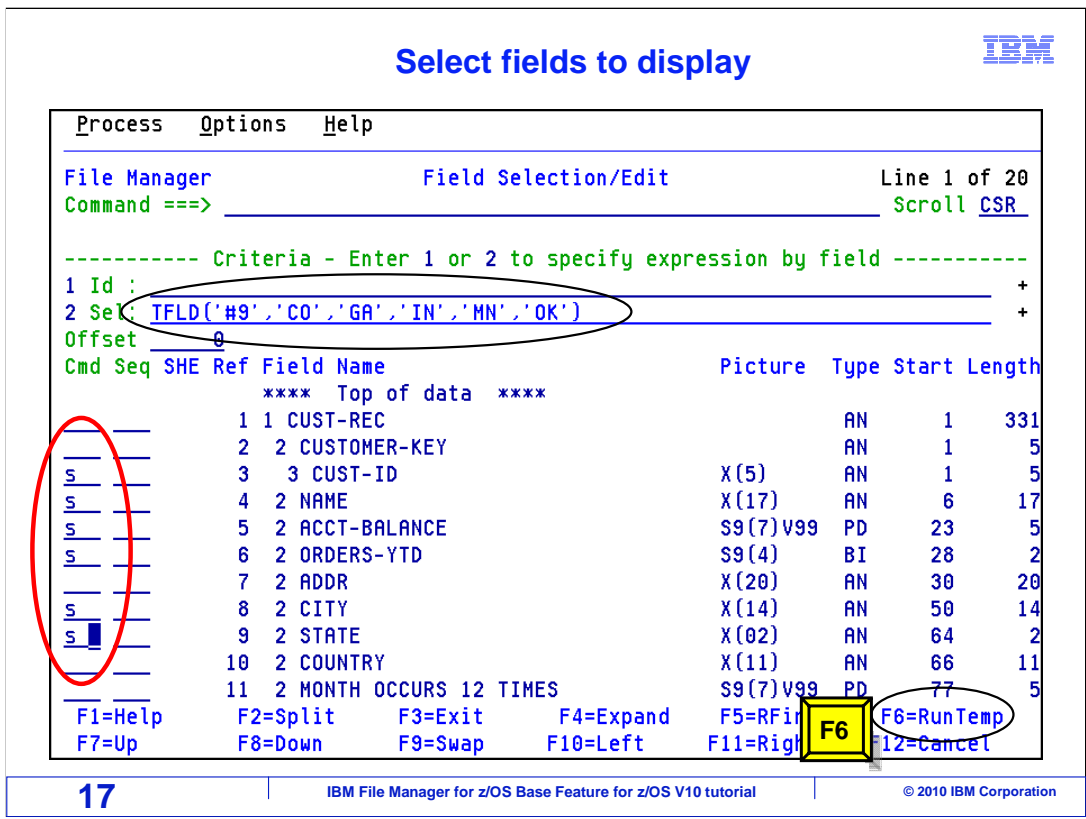

 The field selection/edit panel is displayed. Note the selection criteria, from the previous panel, has been converted to pseudo REXX code and is shown in the 'Sel' field - which is to the right of option 2 - and the field has been protected against updates.

By default, all the Field Names are selected when editing a template for the first time.

In this example, type an "S" as a line command next to all the fields you want to select.

Press F6 to run the template without saving it.

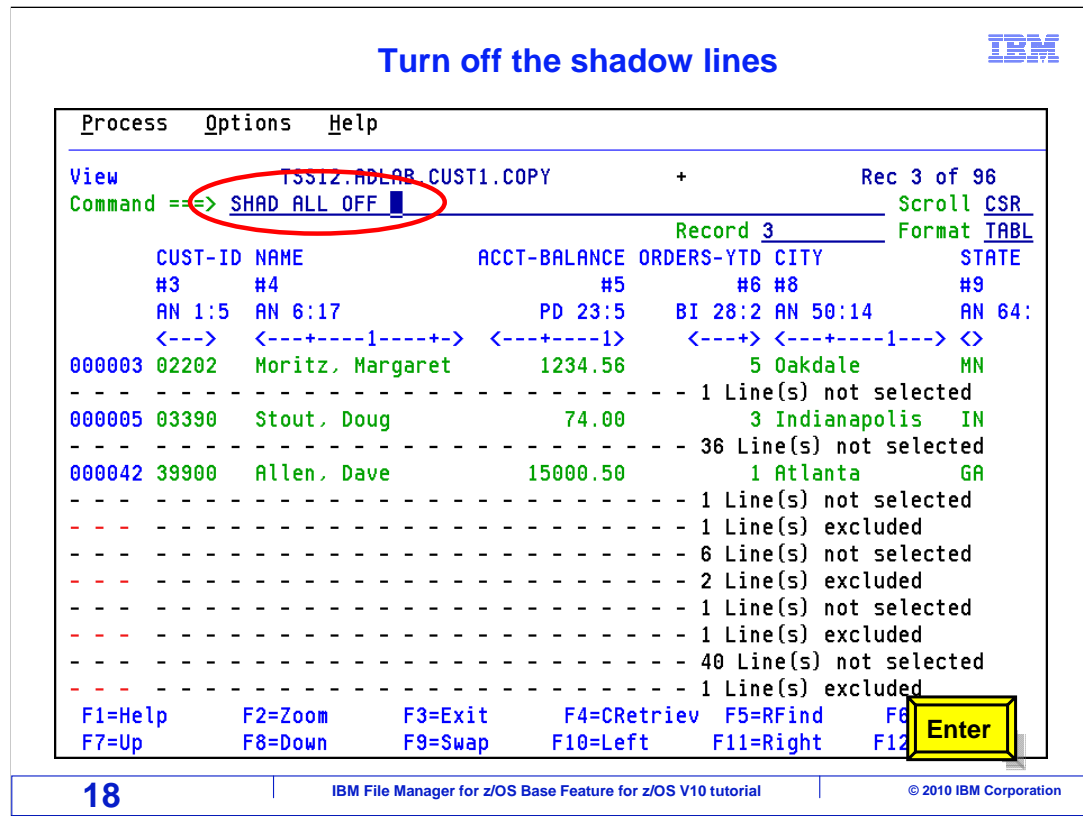

 The view panel is displayed with the three records that met the selection criteria. Type the SHADOW ALL OFF command on the command line and press Enter.

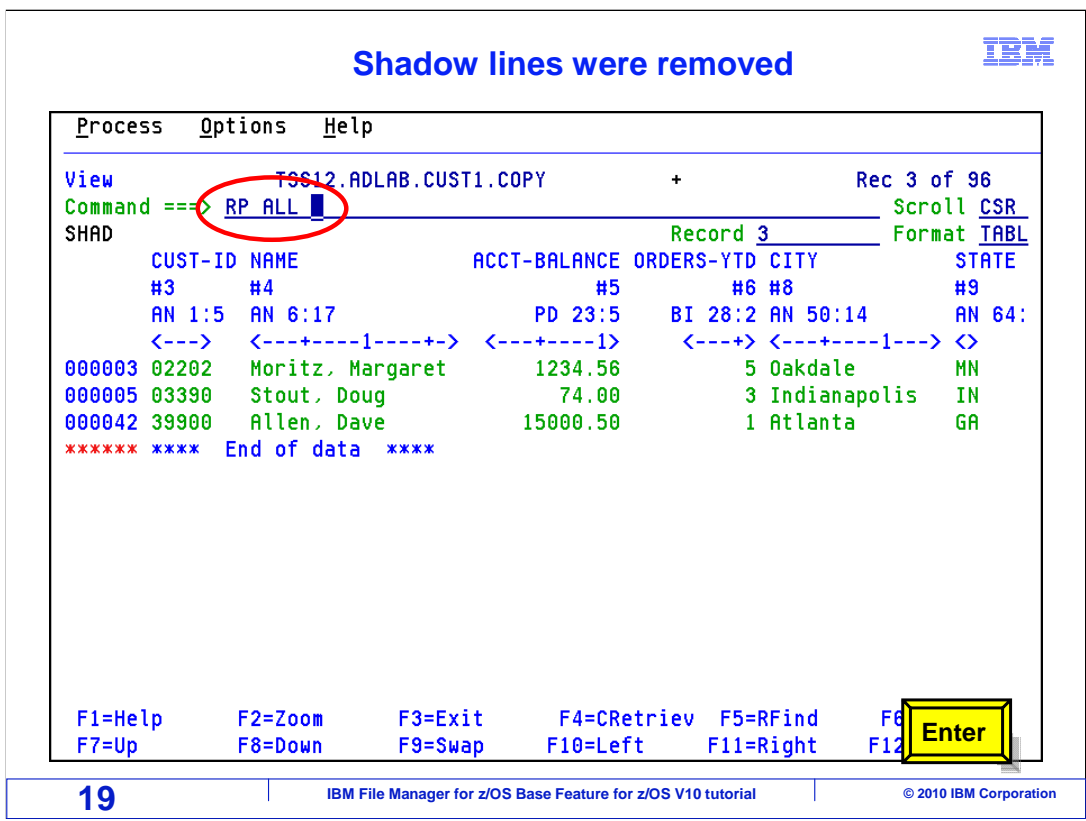

The SHADOW ALL OFF command removed all the dash lines from the display.

On the command line type the RP ALL command to print only the selected records and columns to the print browse data set then press Enter.

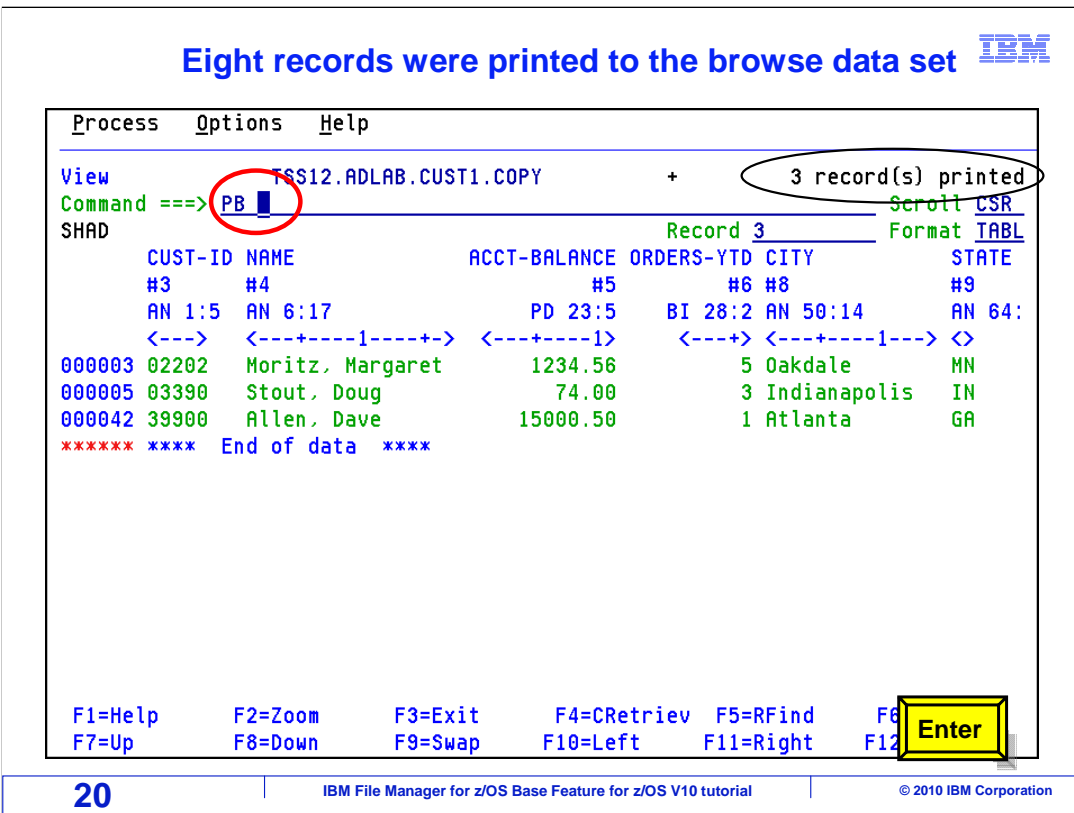

 A "records printed" message is displayed above the command line. Now type the PB command on the command line to display the print browse data set then press Enter.

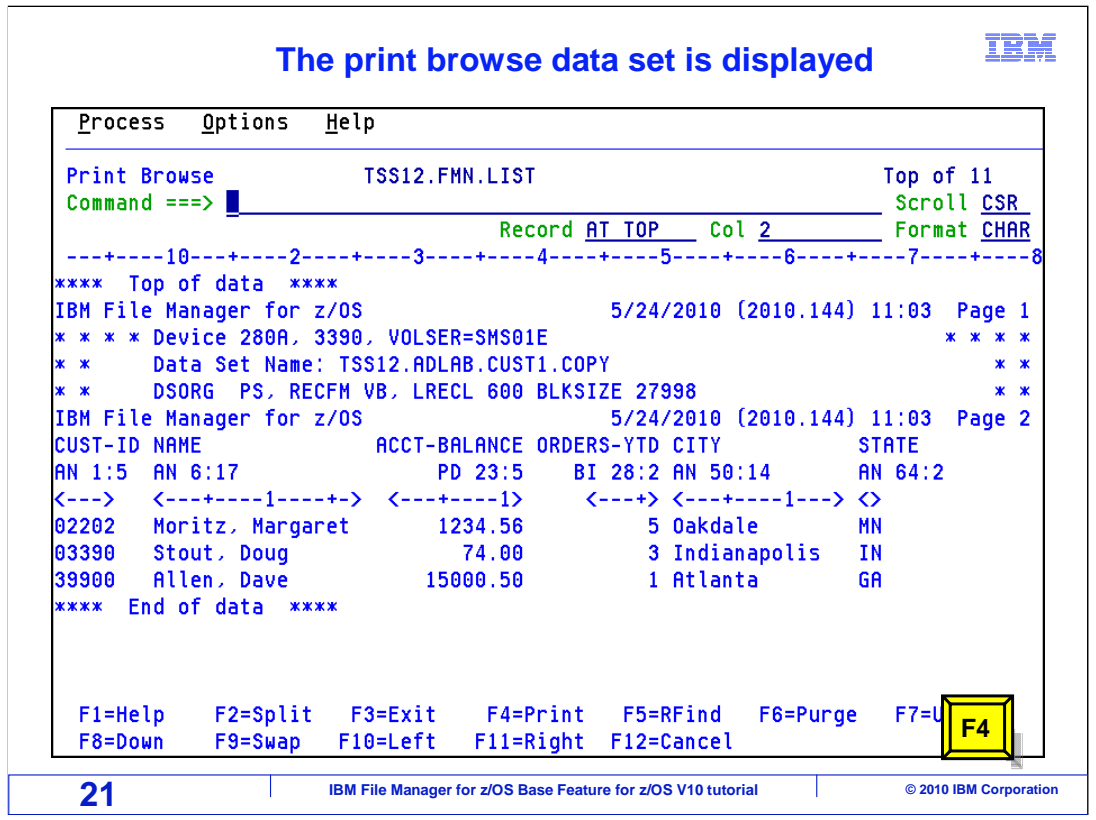

 The print browse data set is displayed. To routes the contents of the print browse data set to the output queue press F4.

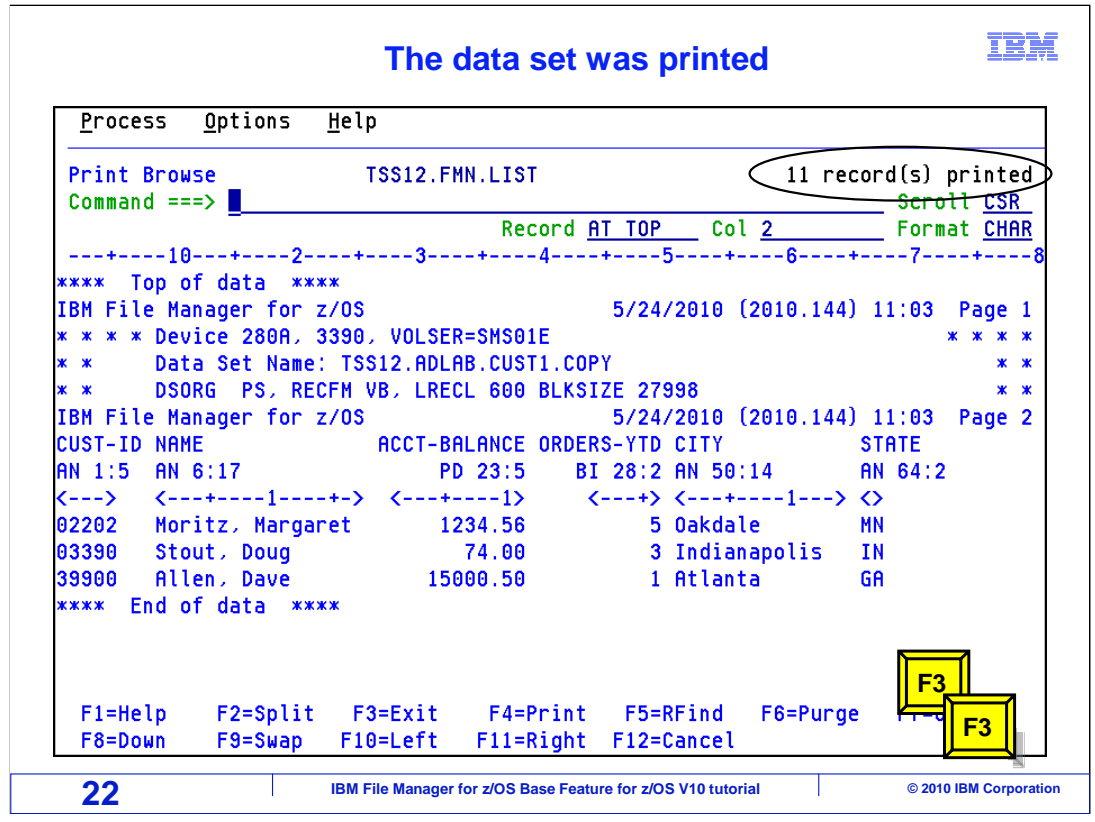

 A "records printed" message is displayed above the command line. F3 twice returns to the primary option menu.

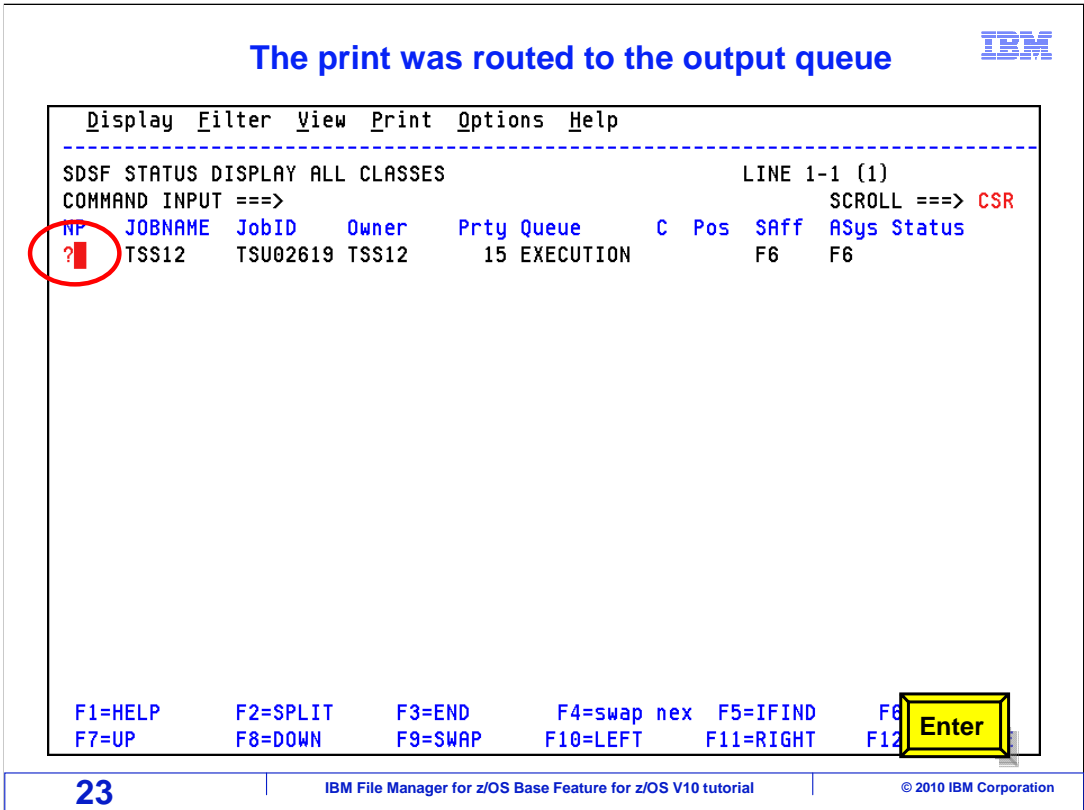

 This example is using SDSF as a SYSOUT viewer, although you might use a different one. Type a question mark under the NP column and press enter.

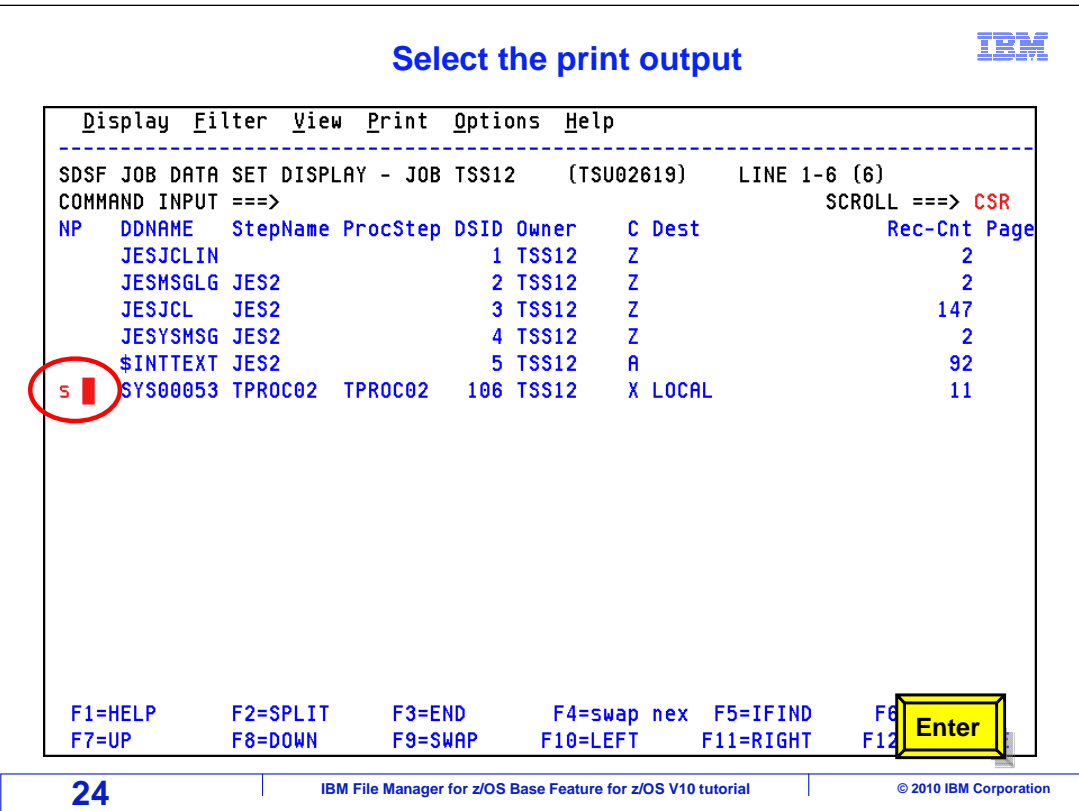

 In this example the individual sections of output are displayed and the one at the bottom of the list is in class X the held class. Use the S line command to select the held report.

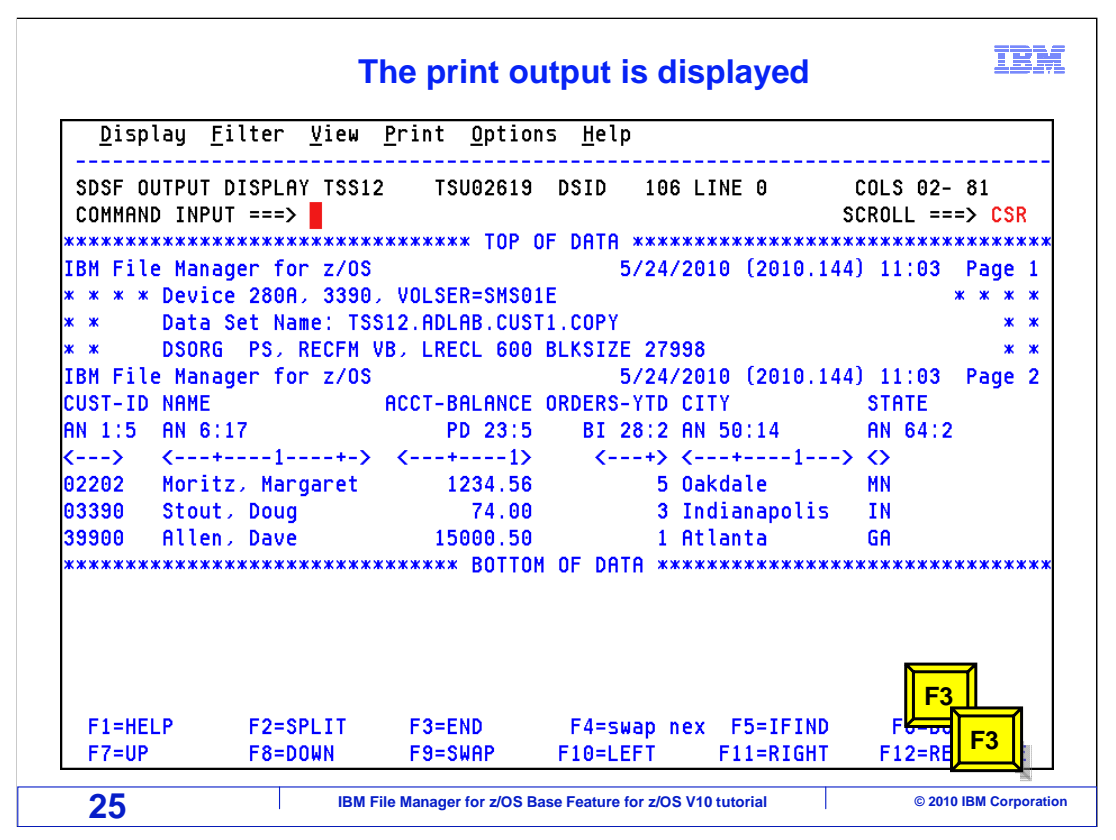

 The report is displayed in the held queue where it may be released to a printer. F3 twice will end the session.

That is the end of this section, which described how to print data.

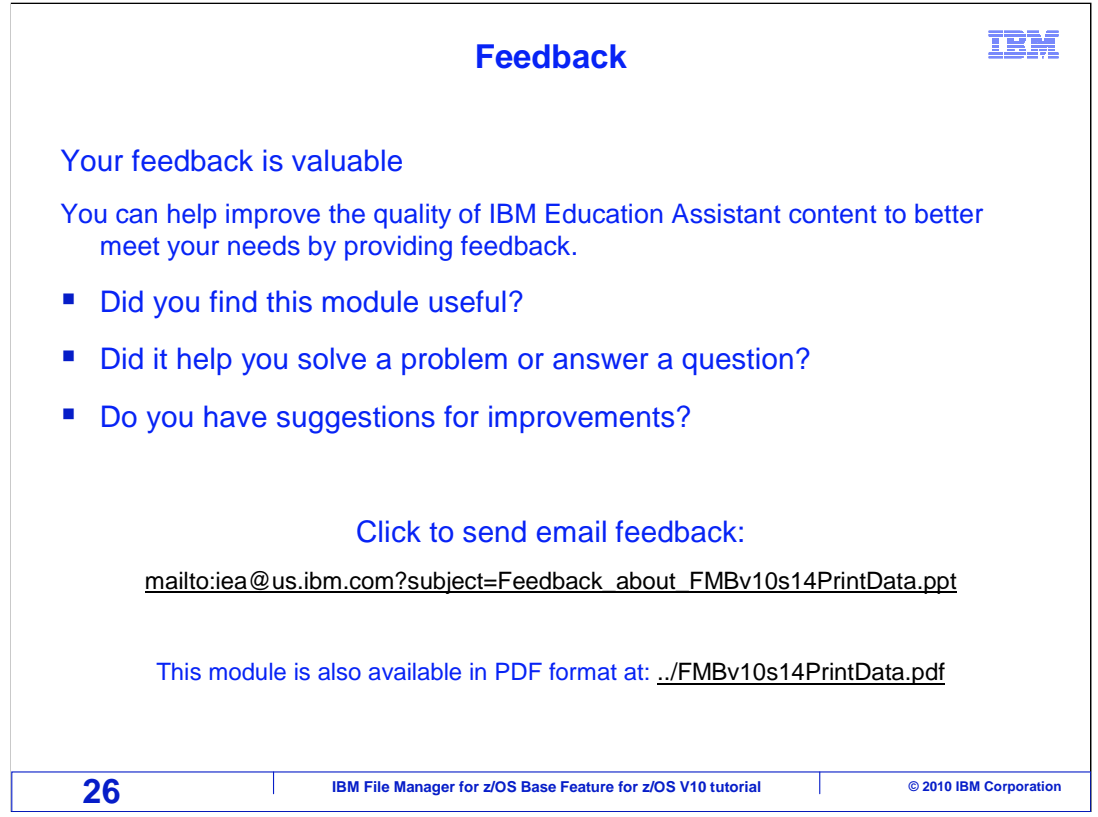

 You can help improve the quality of IBM Education Assistant content by providing feedback.

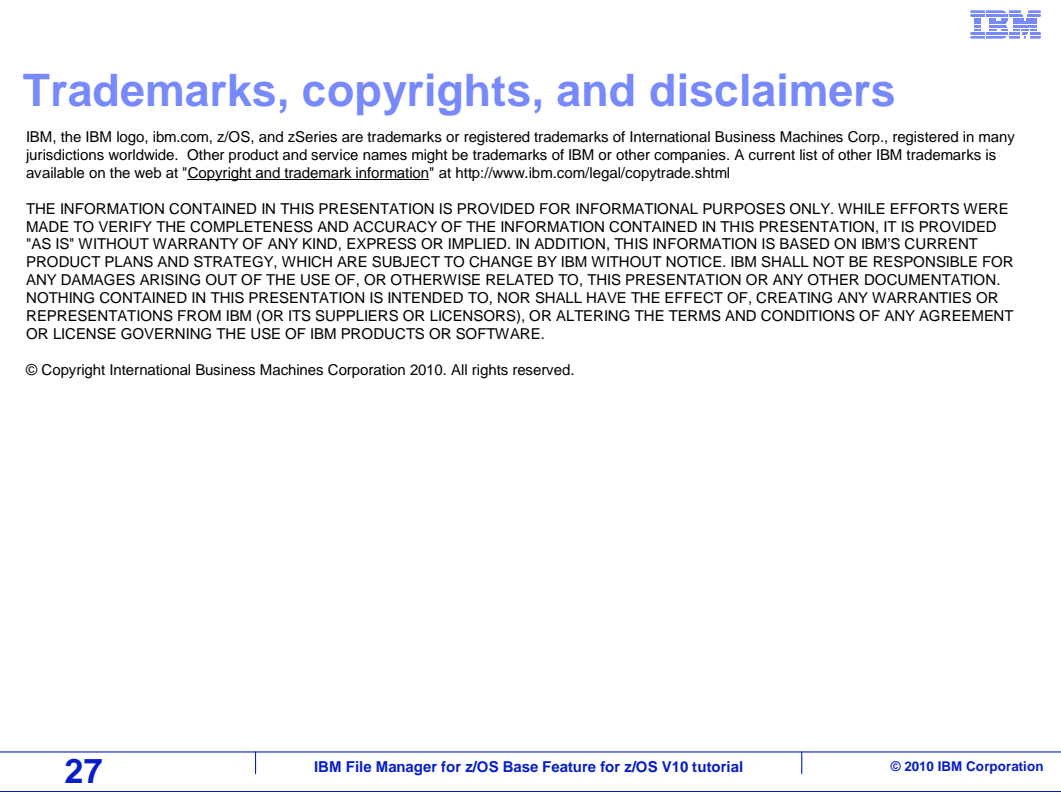

┨